# Oracle® Communications Diameter Signaling Router Mediation Feature Activation Guide Release 9.0.0.0.0

F79947-01

April 2023

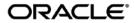

#### Oracle Communications Diameter Signaling Router Mediation feature activation procedure.

Copyright ©2023 Oracle and/or its affiliates. All rights reserved.

This software or hardware and documentation may provide access to or information on content, products, and services from third parties. Oracle Corporation and its affiliates are not responsible for and expressly disclaim all warranties of any kind with respect to third-party content, products, and services. Oracle Corporation and its affiliates will not be responsible for any loss, costs, or damages incurred due to your access to or use of third-party content, products, or services.

U.S. GOVERNMENT END USERS: Oracle programs, including any operating system, integrated software, any programs installed on the hardware, and/or documentation, delivered to U.S. Government end users are "commercial computer software" pursuant to the applicable Federal Acquisition Regulation and agency-specific supplemental regulations. As such, use, duplication, disclosure, modification, and adaptation of the programs, including any operating system, integrated software, any programs installed on the hardware, and/or documentation, shall be subject to license terms and license restrictions applicable to the programs. No other rights are granted to the U.S. Government.

This software or hardware is developed for general use in a variety of information management applications. It is not developed or intended for use in any inherently dangerous applications, including applications that may create a risk of personal injury. If you use this software or hardware in dangerous applications, then you shall be responsible to take all appropriate fail-safe, backup, redundancy, and other measures to ensure its safe use. Oracle Corporation and its affiliates disclaim any liability for any damages caused by use of this software or hardware in dangerous applications.

Oracle and Java are registered trademarks of Oracle and/or its affiliates. Other names may be trademarks of their respective owners.

Intel and Intel Xeon are trademarks or registered trademarks of Intel Corporation. All SPARC trademarks are used under license and are trademarks or registered trademarks of SPARC International, Inc. AMD, Opteron, the AMD logo, and the AMD Opteron logo are trademarks or registered trademarks of Advanced Micro Devices. UNIX is a registered trademark of The Open Group.

This software or hardware and documentation may provide access to or information on content, products, and services from third parties. Oracle Corporation and its affiliates are not responsible for and expressly disclaim all warranties of any kind with respect to third-party content, products, and services. Oracle Corporation and its affiliates will not be responsible for any loss, costs, or damages incurred due to your access to or use of third-party content, products, or services.

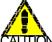

CAUTION: Use only the Upgrade procedure included in the Upgrade Kit.

Before upgrading any system, please access My Oracle Support (MOS) (https://support.oracle.com) and review any Technical Service Bulletins (TSBs) that relate to this upgrade.

My Oracle Support (MOS) (https://support.oracle.com) is your initial point of contact for all product support and training needs. A representative at Customer Access Support (CAS) can assist you with MOS registration.

Call the CAS main number at 1-800-223-1711 (toll-free in the US), or call the Oracle Support hotline for your local country from the list at <a href="http://www.oracle.com/us/support/contact/index.html">http://www.oracle.com/us/support/contact/index.html</a>.

See more information on MOS in the Appendix section.

Page 2 F56019-01

# **TABLE OF CONTENTS**

| LI21 | ST OF TABLES                                                                                                    |                                                                |
|------|----------------------------------------------------------------------------------------------------|----------------------------------------------------------------|
| LIST | T OF FIGURES                                                                                                    | 2                                                              |
| LIST | ST OF PROCEDURES                                                                                                    | 4                                                              |
| 1.0  | INTRODUCTION                                                                                                    |                                                                |
|      | 1.1 Purpose and Scope                                                                                                    |                                                                |
|      | 1.1 PURPOSE AND SCOPE                                                                                                    |                                                                |
| TAE  | BLE 1. ACRONYMS                                                                                                    |                                                                |
| IAE  |                                                                                                    |                                                                |
|      | 1.3 GENERAL PROCEDURE STEP FORMAT                                                                                                    |                                                                |
| 2.0  | FEATURE ACTIVATION OVERVIEW                                                                                                    |                                                                |
|      | 2.1 DEFINITION OF ACTIVATION FOR THE MEDIATION FEATURE                                                                                                    |                                                                |
|      | 2.2 FEATURE ACTIVATION OVERVIEW                                                                                                    |                                                                |
|      | 2.2.1 Pre-Feature Activation Overview                                                                                                    |                                                                |
|      | 2.2.2 Feature Activation Execution Overview                                                                                                    |                                                                |
|      | 2.2.3 Post-Feature Activation Overview                                                                                                    |                                                                |
|      | 2.3 FEATURE DEACTIVATION OVERVIEW                                                                                                    |                                                                |
|      | 2.3.1 Pre-Feature Deactivation Overview                                                                                                    |                                                                |
|      | 2.3.2 Feature Deactivation Execution Overview                                                                                                    |                                                                |
|      | 2.3.3 Post-Feature Deactivation Overview                                                                                                    |                                                                |
| 3.0  |                                                                                                    |                                                                |
|      | 3.1 SYSTEM TOPOLOGY CHECK                                                                                                    |                                                                |
|      | 3.2 Perform Health Check                                                                                                    | 12                                                             |
|      |                                                                                                    |                                                                |
| 4.0  | FEATURE ACTIVATION                                                                                                    | 13                                                             |
| 4.0  | FEATURE ACTIVATION                                                                                                    |                                                                |
| 4.0  |                                                                                                    | 13                                                             |
| 4.0  | 4.1 Pre-Activation Procedures 4.1.1 Perform Health Check 4.2 Activation Procedures.                                                                                                    |                                                                |
| 4.0  | 4.1 PRE-ACTIVATION PROCEDURES                                                                                                    |                                                                |
| 4.0  | 4.1 PRE-ACTIVATION PROCEDURES                                                                                                    |                                                                |
| 4.0  | 4.1 PRE-ACTIVATION PROCEDURES                                                                                                    |                                                                |
| 4.0  | 4.1 PRE-ACTIVATION PROCEDURES                                                                                                    |                                                                |
|      | 4.1 PRE-ACTIVATION PROCEDURES                                                                                                    | 13<br>13<br>15<br>15<br>16<br>17<br>18                         |
|      | 4.1 PRE-ACTIVATION PROCEDURES                                                                                                    | 13<br>13<br>15<br>15<br>16<br>17<br>18                         |
| 5.0  | 4.1 PRE-ACTIVATION PROCEDURES                                                                                                    | 13<br>13<br>15<br>15<br>16<br>17<br>18                         |
| 5.0  | 4.1 PRE-ACTIVATION PROCEDURES                                                                                                    | 13<br>15<br>15<br>16<br>17<br>18<br>18<br>20                   |
| 5.0  | 4.1 PRE-ACTIVATION PROCEDURES                                                                                                    | 13<br>15<br>15<br>16<br>17<br>18<br>18<br>20                   |
| 5.0  | 4.1 PRE-ACTIVATION PROCEDURES  4.1.1 Perform Health Check  4.2 ACTIVATION PROCEDURES  4.2.1 Feature Activation (Global-Admin/Meta-Admin)  4.2.2 Feature Activation (Global-Admin)  4.2.3 Feature Activation (Meta-Admin)  4.3 POST-ACTIVATION PROCEDURES  4.3.1 Perform Health Check  5.1 PRE-DEACTIVATION  5.1 Pre-DEACTIVATION PROCEDURES  5.1.1 Perform Health Check                                                                                                    | 13 15 15 16 17 18 18 20 20 20                                  |
| 5.0  | 4.1 PRE-ACTIVATION PROCEDURES.  4.1.1 Perform Health Check.  4.2 ACTIVATION PROCEDURES.  4.2.1 Feature Activation (Global-Admin/Meta-Admin).  4.2.2 Feature Activation (Meta-Admin).  4.2.3 Feature Activation (Meta-Admin).  4.3 POST-ACTIVATION PROCEDURES.  4.3.1 Perform Health Check.  5.1 PRE-DEACTIVATION PROCEDURES.  5.1.1 Perform Health Check.  5.2 DEACTIVATION PROCEDURES.                                                                                                    | 13 13 15 15 15 16 17 17 18 18 18 18 18 18 18 18 18 18 18 18 18 |
| 5.0  | 4.1.1 Perform Health Check.  4.2 ACTIVATION PROCEDURES                                                                                                    | 13 15 15 16 17 18 20 20 21                                     |
| 5.0  | 4.1 Pre-Activation Procedures 4.1.1 Perform Health Check 4.2 Activation Procedures 4.2.1 Feature Activation (Global-Admin/Meta-Admin) 4.2.2 Feature Activation (Meta-Admin) 4.2.3 Feature Activation (Meta-Admin) 4.3 POST-ACTIVATION PROCEDURES 4.3.1 Perform Health Check  5.1 Pre-Deactivation Procedures 5.1.1 Perform Health Check 5.2 DEACTIVATION PROCEDURES 5.2.1 Feature Deactivation (Global-Admin/Meta-Admin) 5.2.2 Feature Deactivation (Global-Admin/Meta-Admin) 5.2.3 Feature Deactivation (Meta-Admin) 5.3 POST-DEACTIVATION PROCEDURES | 13 13 15 15 16 17 18 18 20 20 21 21 22 23                      |
| 5.0  | 4.1.1 Perform Health Check                                                                                                    | 13 13 15 15 16 17 18 18 20 20 21 21 22 23                      |
| 5.0  | 4.1 PRE-ACTIVATION PROCEDURES.  4.1.1 Perform Health Check                                                                                                    | 13 15 15 16 17 18 20 20 21 21 22 24                            |
| 5.0  | 4.1 PRE-ACTIVATION PROCEDURES.  4.1.1 Perform Health Check                                                                                                    | 13 15 15 16 17 18 18 20 20 21 21 22 24 24                      |
| 5.0  | 4.1 PRE-ACTIVATION PROCEDURES  4.1.1 Perform Health Check                                                                                                    | 13 15 15 16 17 18 20 20 21 21 22 24 24 26                      |

| APPENDIX B.   | EMERGENCY RESPONSE                                      | 31 |  |  |  |  |
|---------------|---------------------------------------------------------|----|--|--|--|--|
| APPENDIX C.   | OCATE PRODUCT DOCUMENTATION ON THE ORACLE HELP CENTER32 |    |  |  |  |  |
|               |                                                         |    |  |  |  |  |
| List of Proce | edures                                                  |    |  |  |  |  |
| Procedure 1:  | System Topology Check                                   | 11 |  |  |  |  |
|               | Perform Health Check (Feature Activation Preparation)   |    |  |  |  |  |
|               | Perform Health Check (Pre-Feature Activation)           |    |  |  |  |  |
| Procedure 4:  | Feature Activation                                      | 15 |  |  |  |  |
| Procedure 5:  | Feature Activation (Global-Admin)                       | 16 |  |  |  |  |
| Procedure 6:  | Feature Activation (Meta-Admin)                         | 17 |  |  |  |  |
|               | : Perform Health Check (Post-Feature Activation)        |    |  |  |  |  |
|               | : Perform Health Check (Pre-Feature Deactivation)       |    |  |  |  |  |
| Procedure 9:  | : Feature Deactivation (Global-Admin/Meta-Admin)        | 21 |  |  |  |  |
|               | ): Feature Deactivation (Global-Admin)                  |    |  |  |  |  |
|               | : Feature Deactivation (Meta-Admin)                     |    |  |  |  |  |
|               | 2 : Perform Health Check (Post-Feature Deactivation)    |    |  |  |  |  |

Page 4 F56019-01

#### 1.0 INTRODUCTION

#### 1.1 PURPOSE AND SCOPE

This document defines the procedure that is executed to activate the Mediation feature on DSR 7.3 (or beyond) network element (NE). This procedure may be run either 1) As part of a new DSR installation, after the standard installation is complete but before the NE is in service, or 2) on an in-service DSR NE, where the Mediation feature is activated during a planned maintenance window to minimize the impact to network traffic.

This document also provides a procedure to deactivate Mediation after it has been activated. Refer to Section 2.3 for a discussion of deactivation.

No additional software installation is required prior to executing this procedure. The standard DSR installation procedure has loaded all of the required software, even if the Mediation feature is activated at a later time.

#### 1.2 ACRONYMS

Table 1. Acronyms

| Acronyms | Expansion                                  |
|----------|--------------------------------------------|
| BNS      | Broadband Networking Solutions             |
| CAPM     | Computer-Aided Policy Making               |
| DA-MP    | Diameter Agent Message Processor           |
| DB       | Database                                   |
| DSR      | Diameter Signaling Router                  |
| FOA      | First Office Application                   |
| GUI      | Graphical User Interface                   |
| HA       | High Availability                          |
| IMI      | Internal Management Interface              |
| IP       | Internet Protocol                          |
| MP       | Message Processing or Message Processor    |
| NE       | Network Element                            |
| NO       | Network OAM                                |
| NOAM     | Network OAM                                |
| OAM      | Operations, Administration and Maintenance |
| SSH      | Secure Shell                               |
| UI       | User Interface                             |
| VIP      | Virtual IP                                 |
| VPN      | Virtual Private Network                    |
| XMI      | External Management Interface              |

#### 1.3 GENERAL PROCEDURE STEP FORMAT

Figure 1. Example of a procedure step illustrates the general format of procedure steps as they appear in this document. Where it is necessary to explicitly identify the server on which a particular step is to be taken, the server name is given in the title box for the step (e.g. "ServerX" in Section 4.0).

Page 5 F56019-01

the server

Each step has a checkbox for every command within the step that the technician should check to keep track of the progress of the procedure.

The title box describes the operations to be performed during that step.

Each command that the technician is to enter is in 10 point bold Courier font.

ServerX: Connect to the console of

Establish a connection to the server using cu on the terminal server/console.

Figure 1. Example of a procedure step

\$ cu -I /dev/ttyS7

Page 6 F56019-01

#### 2.0 FEATURE ACTIVATION OVERVIEW

This section lists the required materials and information needed to execute the feature activation. In addition, Table 3. Pre-Feature Activation Overview through Table 8. Post-Feature Deactivation Overview provides estimates of the time required to execute the procedure. These tables can be used to estimate the total time necessary to complete the feature activation. The timing values shown are estimates only – use these tables to plan the timing of the activation, **not** to execute the procedure. The detailed procedure steps to be executed begin in **Section 4.0.** 

#### 2.1 DEFINITION OF ACTIVATION FOR THE MEDIATION FEATURE

The precise meaning of *activation* varies from feature to feature. This section briefly defines what activation means with respect to the Mediation feature.

All software required to run Mediation is available by default as part of a DSR installation or upgrade. The process of activating the feature simply makes proper use of software elements and file system files that are already present, to change the behavior of the DSR NE.

Table 2. Behavior of Mediation based on Global Admin State and Meta Administrator Privilege

| Global_<br>Admin_<br>State | Meta_Adm<br>inistrator_<br>Privilege | Behavior                                                                                                    |
|----------------------------|--------------------------------------|----------------------------------------------------------------------------------------------------|
| 1                          | 1                                    | Mediation Folder will be shown under Diameter Menu.  Mediation signaling code will be evaluating trigger points to see if Mediation Rules are to be applied to ingress messages.  Rule Template Screen will be shown under Mediation Menu.  Note: Meta_Administrator_Privilege cannot be enabled if Global_Admin_State is disabled.                                                 |
| 1                          | 0                                    | Mediation Folder will be shown under Diameter Menu.  Mediation signaling code will be evaluating trigger points to see if Mediation Rules are to be applied to ingress messages. Rule Template Screen will not be shown.                                                                                                    |
| 0                          | 1                                    | Mediation Folder will not be shown under Diameter Menu.  Mediation signaling code will not be evaluating trigger points for ingress messages.  Note: This case will not be allowed by mediation activation script. However this can be a scenario, when both Global-Admin and Meta-Admin are enabled through activation script but by deactivation script Global-Admin is disabled. |
| 0                          | 0                                    | Mediation Folder will not be shown under Diameter Menu.  Mediation signaling code will not be evaluating trigger points for ingress messages.                                                                                                    |

#### 2.2 FEATURE ACTIVATION OVERVIEW

#### 2.2.1 Pre-Feature Activation Overview

The pre-activation procedures shown in the following table may be executed outside a maintenance window if desired. Procedure completion times shown here are estimates. Times may vary due to differences in database size, network configuration and loading, user experience, and user preparation.

Table 3. Pre-Feature Activation Overview

Page 7 F56019-01

| Procedure                                    | Elapsed<br>Time<br>(Hours:<br>Minutes) |               | Activity                                                                                                    | Im pact |
|----------------------------------------------|----------------------------------------|---------------|----------------------------------------------------------------------------------------------------|---------|
|                                              | This<br>Step                           | Cum.          | Feature Activation Preparation                                                                                              |         |
| Required<br>Material Check<br>(Procedure 1)  | 0:10-<br>0:30                          | 0:10-<br>0:30 | Step 1: Verify all required materials are present. Step 2: Verify all administration data needed during feature activation. | None    |
| System<br>Topology<br>Check<br>(Procedure 1) | 0:10-<br>0:30                          | 0:20-<br>1:00 | Step 1: Verify Network Element Configuration data.<br>Step 2: Verify System Group Configuration data.                       | None    |
| Perform Health<br>Check<br>(Procedure 2)     | 0:01-<br>0:05                          | 0:21-<br>1:05 | Step 1: Verify DSR Release. Step 2: Verify Server status. Step 3: Log all current alarms.                                   | None    |

#### 2.2.2 Feature Activation Execution Overview

The procedures shown in the following table are executed inside a single maintenance window. Procedure completion times shown here are estimates. Times may vary due to differences in database size, network configuration and loading, user experience, and user preparation.

Table 4. Feature Activation Execution Overview

| Procedure                                | Elapsed Time<br>(Hours:<br>Minutes) |               | Activity                                                                                                    | act                                            |
|------------------------------------------|-------------------------------------|---------------|----------------------------------------------------------------------------------------------------|------------------------------------------------|
|                                          | This<br>Step                        | Cum.          | Feature Activation Execution                                                                                                    |                                                |
| Perform<br>Health Check<br>(Procedure 3) | 0:01-<br>0:05                       | 0:01-<br>0:05 | Step 1: Verify DSR Release. Step 2: Verify proper Mediation state. Step 3: Verify Server status. Step 4: Log all current alarms.                                                                                                    | None                                           |
| Feature<br>Activation<br>(Procedure 4)   | 0:10-<br>0:30                       | 0:11-<br>0:35 | Step 1: Log out of NOAM GUI. Step 2: SSH to Active NO. Step 3: Change to the feature activation directory. Step 4: Execute the feature activation script.  • For enabling both Global-Admin/Meta-Admin, refer to Procedure 4  • For enabling Global-Admin, refer to Procedure 5  • For enabling Meta-Admin, refer to Procedure 6 | Mediation<br>feature is<br>activated<br>on DSR |
|                                          |                                     |               | Step 5: Log into Active SOAM GUI.<br>Step 6: Verify the Mediation Folder.<br>Step 7: Close SSH connections to both NOAMs                                                                                                    |                                                |

#### 2.2.3 Post-Feature Activation Overview

The procedures shown in the following table are executed inside a maintenance window. Procedure completion times shown here are estimates. Times may vary due to differences in database size, network configuration and loading, user experience, and user preparation.

Page 8 F56019-01

Table 5. Post-Feature Activation Overview

| Procedure                                | Elapsed Time (Hours: Minutes) |               | Activity                                                         | lm | pact                                       |
|------------------------------------------|-------------------------------|---------------|------------------------------------------------------------------|----|--------------------------------------------|
|                                          | This<br>Step                  | Cum.          | Feature Activation Completion                                    |    |                                            |
| Perform Health<br>Check<br>(Procedure 7) | 0:01-<br>0:05                 | 0:01-<br>0:05 | Step 1: Verify Server status.<br>Step 2: Log all current alarms. |    | diation feature has<br>en activated on DSR |

#### 2.3 FEATURE DEACTIVATION OVERVIEW

#### 2.3.1 Pre-Feature Deactivation Overview

The procedures shown in the following table are executed inside a maintenance window. Deactivation procedure times are only estimates as the reason to execute a deactivation has a direct impact on any additional deactivation preparation that must be done. Times may vary due to differences in database size, network configuration and loading, user experience, and user preparation.

Table 6. Pre-Feature Deactivation Overview

| Procedure                                | Elapsed<br>Time (Hours<br>or Minutes) |               | Activity                                                                                                    | Im pact |
|------------------------------------------|---------------------------------------|---------------|----------------------------------------------------------------------------------------------------|---------|
|                                          | This<br>Step                          | Cum.          | Deactivation Procedures                                                                                                    |         |
| Perform Health<br>Check<br>(Procedure 8) | 0:01-<br>0:05                         | 0:01-<br>0:05 | Step1: Verify DSR Release. Step 2: Verify proper Mediation state. Step 3: Verify server status. Step 4: Log current alarms. | None.   |

#### 2.3.2 Feature Deactivation Execution Overview

The procedures shown in the following table are executed inside a maintenance window. Deactivation procedure times are only estimates as the reason to execute a deactivation has a direct impact on any additional deactivation preparation that must be done. Times may vary due to differences in database size, network configuration and loading, user experience, and user preparation.

Table 7. Feature Deactivation Overview

| Procedure             | Elapsed<br>Time (Hours<br>or Minutes) |               | Activity                                                                                                    | lm  | act |
|-----------------------|---------------------------------------|---------------|----------------------------------------------------------------------------------------------------|-----|-----|
|                       | This<br>Step                          | Cum.          | Deactivation Procedures                                                                                                    |     |     |
| Deactivation<br>Setup | 0:10-<br>0:30                         | 0:10-<br>0:30 | The reason to deactivate has a direct impact on any additional backout preparation that must be done. Since all possible reasons cannot be predicted ahead of time, only estimates are given here. Execution time will vary. | Nor | ne. |

Page 9 F56019-01

| Procedure                     | Elapsed<br>Time (Hours<br>or Minutes) |               | Activity                                                                                                    | Impact                                                |
|-------------------------------|---------------------------------------|---------------|----------------------------------------------------------------------------------------------------|-------------------------------------------------------|
|                               | This<br>Step                          | Cum.          | Deactivation Procedures                                                                                                    |                                                       |
| Deactivation<br>(Procedure 9) | 00:10<br>-<br>00:20                   | 0:20-<br>0:50 | Step 1: Log out of Active NOAM GUI. Step 2: SSH into active NO. Step 3: Change directory. Step 4: Execute the feature deactivation script.  • For disabling both Global-Admin/Meta-Admin, refer to Procedure 10 | Mediation<br>feature is<br>deactivat<br>ed on<br>DSR. |
|                               |                                       |               | <ul> <li>For disabling Global-Admin, refer to<br/>Procedure 10</li> <li>For disabling Meta-Admin, refer to Procedure</li> </ul>                                                                                 |                                                       |
|                               |                                       |               | 11 Step 5: Log into Active SOAM GUI. Step 6: Verify the Mediation folder. Step 7: Close SSH connections to both NOAMs                                                                                           |                                                       |

#### 2.3.3 Post-Feature Deactivation Overview

The procedures shown in the following table are executed inside a maintenance window. Deactivation procedure times are only estimates as the reason to execute a deactivation has a direct impact on any additional deactivation preparation that must be done. Times may vary due to differences in database size, network configuration and loading, user experience, and user preparation.

Table 8. Post-Feature Deactivation Overview

| Procedure                                 | Elapsed<br>Time (Hours<br>or Minutes) |               | Activity                                                         | Im pact |
|-------------------------------------------|---------------------------------------|---------------|------------------------------------------------------------------|---------|
|                                           | This Step                             | Cum.          | Deactivation Procedures                                          |         |
| Perform Health<br>Check<br>(Procedure 12) | 0:01-<br>0:05                         | 0:01-<br>0:05 | Step 1: Verify Server status.<br>Step 2: Log all current alarms. | None.   |

Page 10 F56019-01

#### 3.0 FEATURE ACTIVATION PREPARATION

Initially, there is a primary – if not singular – planned use case for Mediation feature activation. It is expected that Oracle personnel following this Feature Activation Procedure document will activate the Mediation feature on a customer's DSR NE, define one or more Rule Templates as required for that customer, and then deactivate the Meta-Administrator privilege. Once Oracle personnel define the Rule Templates, customer personnel then use the Rule Set Administrator interface to define the specific Rules that govern mediation actions taken by the DSR.

This section provides detailed procedures to prepare a system for Mediation feature activation. These procedures are executed outside a maintenance window.

#### 3.1 SYSTEM TOPOLOGY CHECK

This procedure is part of feature activation preparation and is used to verify the system topology of the DSR network and servers.

#### **Procedure 1: System Topology Check**

| STEP#      | Procedure                               | Description                                                                                                |  |  |  |  |
|------------|-----------------------------------------|----------------------------------------------------------------------------------------------------|--|--|--|--|
| This prod  | cedure verifies Syste                   | em Topology.                                                                                               |  |  |  |  |
| Check of   | if ( $$ ) each step as it i             | is completed. Boxes have been provided for this purpose under each step                                    |  |  |  |  |
| number.    |                                         |                                                                                                    |  |  |  |  |
| Should T   |                                         | FAIL, Contact My Oracle Support (MOS) and ask for assistance.                                              |  |  |  |  |
| 1          | Verify Network Element                  | View the Network Elements configuration data; verify the data; save and print report:                      |  |  |  |  |
|            | Configuration data                      | 1. Log into the NOAM VIP GUI.                                                                              |  |  |  |  |
|            | udia                                    | Select Main Menu > Configuration > Networking > Network to view     Network Elements Configuration screen. |  |  |  |  |
|            |                                         | <ol><li>Click Report at the bottom of the table to generate a report for all<br/>entries.</li></ol>        |  |  |  |  |
|            |                                         | 4. Verify the configuration data is correct for your network.                                              |  |  |  |  |
|            |                                         | <ol><li>Save the report and/or print the report. Keep these copies for future<br/>reference.</li></ol>     |  |  |  |  |
| <b>2</b> □ | Verify Server<br>Group<br>Configuration | View the Server Group configuration data; verify the data; save and print report:                          |  |  |  |  |
|            | data                                    | <ol> <li>Select Main Menu &gt; Configuration &gt; Server Group to view Server<br/>Group screen.</li> </ol> |  |  |  |  |
|            |                                         | <ol><li>Click Report at the bottom of the table to generate a report for all<br/>entries.</li></ol>        |  |  |  |  |
|            |                                         | 3. Verify the configuration data is correct for your network.                                              |  |  |  |  |
|            |                                         | <ol> <li>Save the report and/or print the report. Keep these copies for future<br/>reference.</li> </ol>   |  |  |  |  |
|            |                                         |                                                                                                    |  |  |  |  |

Page 11 F56019-01

#### 3.2 PERFORM HEALTH CHECK

This procedure is part of feature activation preparation and is used to determine the health and status of the DSR network and servers. This may be executed multiple times but must also be executed at least once within the time frame of 24-36 hours prior to the start of the maintenance window in which the feature activation will take place.

**Procedure 2: Perform Health Check (Feature Activation Preparation)** 

| STEP#     | Procedure                               | Description                                                                                                    |  |  |
|-----------|-----------------------------------------|----------------------------------------------------------------------------------------------------|--|--|
| This proc | This procedure performs a Health Check. |                                                                                                    |  |  |
| Check off | () each step as                         | s it is completed. Boxes have been provided for this purpose under each step                                                                                                    |  |  |
| number.   |                                         |                                                                                                    |  |  |
|           | ·                                       | RE FAIL, Contact My Oracle Support (MOS) and ask for assistance.                                                                                                    |  |  |
| 1         | Verify Server                           | Verify Server status:                                                                                                    |  |  |
|           | status                                  |                                                                                                    |  |  |
|           |                                         | Select Status & Manage > Server; the Server Maintenance screen is                                                                                                    |  |  |
|           |                                         | shown.                                                                                                    |  |  |
|           |                                         | 2. Verify all Server Status is Normal (Norm) for Replication (Repl),                                                                                                    |  |  |
|           |                                         | Collection (Coll), Database (DB), High Availability (HA), and Processes (Proc).                                                                                                    |  |  |
|           |                                         | 3. Do not proceed to feature activation if any of the following statuses is not                                                                                                    |  |  |
|           |                                         | Norm: Repl, Coll, DB, HA, Proc. If any of these are not Norm,                                                                                                    |  |  |
|           |                                         | corrective action should be taken to restore the non-Norm status to Norm                                                                                                    |  |  |
|           |                                         | before proceeding with the feature activation. Contact                                                                                                    |  |  |
|           |                                         | Engineering for assistance as necessary.                                                                                                    |  |  |
|           |                                         | 4. If the Alarm (Alm) status is not Norm but only Minor alarms are present, it is acceptable to proceed with the feature activation. If there are Major or Critical alarms present, these alarms should be analyzed prior to proceeding with the feature activation. The activation may be able to proceed in the presence of certain Major or Critical alarms. Contact My Oracle Support (MOS) if nessesary. |  |  |
| 2         | Log all                                 | Log all current alarms in the system:                                                                                                    |  |  |
|           | current                                 |                                                                                                    |  |  |
|           | alarms                                  | 1. Select Alarms & Events > View Active; the Alarms & Events > View                                                                                                    |  |  |
|           |                                         | Active screen is shown.                                                                                                    |  |  |
|           |                                         | 2. Click <b>Report</b> button to generate an Alarms report.                                                                                                    |  |  |
|           |                                         | <ol><li>Save the report and print the report. Keep these copies for future<br/>reference.</li></ol>                                                                                                    |  |  |
|           |                                         | 4. Select Alarms & Events > View History and repeat steps 2 and 3.                                                                                                    |  |  |
|           |                                         |                                                                                                    |  |  |

Page 12 F56019-01

#### **4.1 FEATURE ACTIVATION**

Before feature activation, perform the system health check in Section 3.2. This check ensures that the system is ready for feature activation. Performing the system health check determines which alarms are present in the system and if feature activation can proceed with alarms.

# \*\*\*\* WARNING \*\*\*\*\*

If there are servers in the system which are not in Normal state, these servers should be brought to the Normal or the Application Disabled state before the feature activation process is started.

If alarms are present on the server, contact **My Oracle Support (MOS)** to diagnose those alarms and determine whether they need to be addressed or if it is safe to proceed with the feature activation.

Read the following notes on feature activation procedures:

- I. Where possible, command response outputs are shown as accurately as possible. EXCEPTIONS are as follows:
  - Session banner information such as time and date.
  - System-specific configuration information such as hardware locations, IP addresses and hostnames.
  - ANY information marked with "XXXX" or "YYYY." Where appropriate, instructions are
    provided to determine what output should be expected in place of "XXXX or YYYY"
  - Aesthetic differences unrelated to functionality such as browser attributes: window size, colors, toolbars and button layouts.
- II. After completing each step and at each point where data is recorded from the screen, the technician performing the feature activation must initial each step. A check box should be provided. For procedures which are executed multiple times, the check box can be skipped, but the technician must initial each iteration the step is executed. The space on either side of the step number can be used (margin on left side or column on right side).
- III. Captured data is required for future support reference.

### **4.1 PRE-ACTIVATION PROCEDURES**

#### 4.1.1 Perform Health Check

This procedure is used to determine the health and status of the network and servers. This must be executed at the start of every maintenance window.

**Note:** The Health Check procedure below is the same as the Health Check procedure described in Section 3.2 when preparing for feature activation, but it is repeated here to emphasize that it is being reexecuted if Section 3.2 was performed outside the maintenance window.

Page 13 F56019-01

# **Procedure 3: Perform Health Check (Pre-Feature Activation)**

| STEP#           | Procedure                                               | Description                                                                                                    |  |  |
|-----------------|---------------------------------------------------------|----------------------------------------------------------------------------------------------------|--|--|
| Check on number |                                                         | a Health Check. s it is completed. Boxes have been provided for this purpose under each step RE FAIL, Contact My Oracle Support (MOS) and ask for assistance.                                                                                                    |  |  |
| 1               | Verify that<br>Mediation<br>feature is not<br>activated | Verify that Mediation folder doesn't exist under Diameter menu on NOAM / SOAM (3-Tiered)                                                                                                    |  |  |
| 2               | Verify Server status                                    | <ol> <li>Verify Server Status:</li> <li>Select Status &amp; Manage &gt; Server; the Server Maintenance screen is shown.</li> <li>Verify all Server Status is Normal (Norm) for Replication (Repl), Collection (Coll), Database (DB), High Availability (HA), and Processes (Proc).</li> <li>Do not proceed to feature activation if any of the following statuses is not Norm: Repl, Coll, DB, HA, Proc. If any of these are not Norm, corrective action should be taken to restore the non-Norm status to Norm before proceeding with the feature activation. Contact Engineering for assistance as necessary.</li> <li>If the Alarm (Alm) status is not Norm but only Minor alarms are present, it is acceptable to proceed with the feature activation. If there are Major or Critical alarms present, these alarms should be analyzed prior to proceeding with the feature activation. The activation may be able to proceed in the presence of certain Major or Critical alarms. Contact Engineering for assistance as necessary.</li> </ol> |  |  |
| 3               | Log all current<br>alarms                               | <ol> <li>Select Alarms &amp; Events &gt; View Active; the Alarms &amp; Events &gt; View Active screen is shown.</li> <li>Click Report button to generate an Alarms report.</li> <li>Save the report and/or print the report. Keep these copies for future reference.</li> <li>Select Alarms &amp; Events &gt; View History and repeat steps 2 and 3.</li> </ol>                                                                                                    |  |  |

Page 14 F56019-01

#### **4.2 ACTIVATION PROCEDURES**

This section provides the detailed procedure steps of the feature activation execution. These procedures are executed inside a maintenance window.

### 4.2.1 Feature Activation (Global-Admin/Meta-Admin)

Detailed steps are given in the procedure below.

#### **Procedure 4: Feature Activation**

|              | Procedure                   | Description                                                                                                |  |  |
|--------------|-----------------------------|----------------------------------------------------------------------------------------------------|--|--|
|              |                             | at the feature activation steps have been completed.                                                       |  |  |
|              |                             | s it is completed. Boxes have been provided for this purpose under each step                               |  |  |
| number       |                             | DE EALL Contact Mic Oracle Compart (MOC) and colofor accietance                                            |  |  |
| 1            | Log out of                  | RE FAIL, Contact My Oracle Support (MOS) and ask for assistance.  Log out of any active NOAM GUI sessions. |  |  |
|              | NOAM GUI                    | Log out of any active NOAW GOT sessions.                                                                   |  |  |
|              |                             |                                                                                                    |  |  |
| 2            | SSH to Active               | Use your SSH client to connect to the server as admusr:                                                    |  |  |
|              | NOAM                        |                                                                                                    |  |  |
|              |                             | # ssh <active address="" ip="" noam="" xmi=""></active>                                                    |  |  |
|              |                             |                                                                                                    |  |  |
| 3            | Change to the               | Change to the feature activation directory:                                                                |  |  |
| Ö            | feature                     | Change to the foatare activation allocation.                                                               |  |  |
|              | activation                  | # cd/usr/TKLC/dsr/prod/maint/loaders/                                                                      |  |  |
| 4            | directory                   | 4. Everyte the feeting estimation content.                                                                 |  |  |
| <del>4</del> | Execute the feature         | Execute the feature activation script: # ./featureActivateDeactivate                                       |  |  |
| _            | activation                  |                                                                                                    |  |  |
|              | script                      | <ol> <li>Choose "Activate", "Mediation" and "Global Admin and Meta Admin"<br/>options.</li> </ol>          |  |  |
|              |                             | For 3-Tiered Architecture, you can activate this feature on all SOAMs or on a specific SOAM.               |  |  |
|              |                             | 3. Verify that the screen output is similar to :                                                           |  |  |
|              |                             | Mediation Activation Output                                                                                |  |  |
|              |                             | === changed 1 records ===                                                                                  |  |  |
|              |                             | Global-Admin-State successfully enabled.                                                                   |  |  |
|              |                             | === changed 1 records ===  Mediation Meta-Administrator successfully activated.                            |  |  |
|              |                             | Mediation Meta-Administrator successibility activated.                                                     |  |  |
| E            | Laginta Aation              | Low into the Active COAM CITI                                                                              |  |  |
| <b>5</b> □   | Log into Active<br>SOAM GUI | Log into the Active SOAM GUI.                                                                              |  |  |

Page 15 F56019-01

| STEP# | Procedure               | Description                                                                                           |
|-------|-------------------------|----------------------------------------------------------------------------------------------------|
| 6     | Verify the              | Verify that Mediation Folder appears with <b>Rule Templates</b> menu item.                            |
|       | Mediation               |                                                                                                    |
|       | Folder                  | Verify that <b>Mediation</b> folder appears under Diameter Menu.                                      |
|       |                         | <ol><li>Verify that the Rule Templates menu item is now present under<br/>Mediation folder.</li></ol> |
| 7     | Close SSH connection to | Log out of the NOAM login shells and close the SSH connections.                                       |
|       | Active NOAMs            | Log out of the Active OAM login shell:                                                                |
|       |                         | # exit                                                                                                |
|       |                         | 2. Close the SSH connection                                                                           |
|       |                         |                                                                                                    |

# 4.2.2 Feature Activation (Global-Admin)

Detailed steps are given in the procedure below.

### **Procedure 5: Feature Activation (Global-Admin)**

| STEP#      | Procedure               | Description                                                                                                    |
|------------|-------------------------|----------------------------------------------------------------------------------------------------|
|            |                         | nat the global admin has been enabled                                                                              |
| number     | •                       | s it is completed. Boxes have been provided for this purpose under each step                                       |
|            |                         | RE FAIL, Contact My Oracle Support (MOS) and ask for assistance.                                                   |
| 1          | Log out of<br>NOAM GUI  | Log out of any active NOAM GUI sessions.                                                                           |
| <b>2</b> □ | SSH to Active<br>NOAM   | Use your SSH client to connect to the server as admusr:                                                            |
|            |                         | # ssh <active address="" ip="" noam="" xmi=""></active>                                                            |
| 4<br>□     | Change to the feature   | Change to the feature activation directory:                                                                        |
|            | activation<br>directory | # cd/usr/TKLC/dsr/prod/maint/loaders/                                                                              |
| 5          | Execute the             | Execute the feature activation script:                                                                             |
|            | feature<br>activation   | # ./featureActivateDeactivate                                                                                      |
|            | script                  | 2. Choose "Activate", "Mediation" and "Global Admin" options.                                                      |
|            |                         | <ol><li>For 3-Tiered Architecture, you can activate this feature on all SOAMs or<br/>on a specific SOAM.</li></ol> |
|            |                         | 4. Verify that the screen output is similar to :                                                                   |
|            |                         | Mediation Activation Output                                                                                        |
|            |                         | === changed 1 records === Global-Admin-State successfully enabled.                                                 |

Page 16 F56019-01

| STEP# | Procedure                                  | Description                                                                                                    |
|-------|--------------------------------------------|----------------------------------------------------------------------------------------------------|
| 6     | Log into Active<br>SOAM GUI                | Log into the Active SOAM GUI.                                                                                                    |
| 7     | Verify the<br>Mediation<br>Folder          | Verify that Mediation Folder appears with Rule Templates menu item.  1. Verify that Mediation folder appears under Diameter Menu without Rule Template menu. |
| 8     | Close SSH<br>connection to<br>Active NOAMs | Log out of the NOAM login shells and close the SSH connections.  1. Log out of the Active OAM login shell:  # exit  2. Close the SSH connection              |

# 4.2.3 Feature Activation (Meta-Admin)

Detailed steps are given in the procedure below.

# **Procedure 6: Feature Activation (Meta-Admin)**

| STEP#           | Procedure                                                                                                    | Description                                                                                                    |  |
|-----------------|----------------------------------------------------------------------------------------------------|----------------------------------------------------------------------------------------------------|--|
| Check of number | This procedure verifies that the global admin has been enabled. Check off $()$ each step as it is completed. Boxes have been provided for this purpose under each step number. Should THIS PROCEDURE FAIL, Contact My Oracle Support (MOS) and ask for assistance. |                                                                                                    |  |
| 1               | Log out of<br>NOAM GUI                                                                                                    | Log out of any active NOAM GUI sessions.                                                                        |  |
| 2               | SSH to Active<br>NOAM                                                                                                    | Use your SSH client to connect to the server as admusr: # ssh <active address="" ip="" noam="" xmi=""></active> |  |
| 4               | Change to the feature activation directory                                                                                                    | Change to the feature activation directory:  # cd /usr/TKLC/dsr/prod/maint/loaders/                             |  |

Page 17 F56019-01

| STEP# | Procedure                                  | Description                                                                                                    |
|-------|--------------------------------------------|----------------------------------------------------------------------------------------------------|
| 5     | Execute the feature activation script      | <ol> <li>Execute the feature activation script: # ./featureActivateDeactivate</li> <li>Choose "Activate", "Mediation" and "Meta Admin" options.</li> <li>For 3-Tiered Architecture, you can activate this feature on all SOAMs or on a specific SOAM.</li> <li>Verify that the screen output is similar to:</li></ol> |
| 6     | Log into Active<br>SOAM GUI                | Log into the Active SOAM GUI.                                                                                                    |
| 7     | Verify the<br>Mediation<br>Folder          | Verify that Rule template menu item shows up in Mediation Folder:  1. Open the <b>Diameter&gt;Mediation</b> folder.  2. Verify that the <b>Rule Templates</b> menu item is now present.                                                                                                    |
| 8     | Close SSH<br>connection to<br>Active NOAMs | Log out of the NOAM login shells and close the SSH connections.  1. Log out of the Active OAM login shell:  # exit  2. Close the SSH connection                                                                                                    |

#### **4.3 POST-ACTIVATION PROCEDURES**

#### 4.3.1 Perform Health Check

This procedure is used to determine the health and status of the DSR network and servers.

#### **Procedure 7: Perform Health Check (Post-Feature Activation)**

| STEP#    | Procedure               | Description                                                                  |
|----------|-------------------------|------------------------------------------------------------------------------|
| This pro | cedure verifies th      | at the global admin has been enabled.                                        |
| Check of | off ( $$ ) each step as | s it is completed. Boxes have been provided for this purpose under each step |
| number   |                         |                                                                              |
| Should   | THIS PROCEDU            | RE FAIL, Contact My Oracle Support (MOS) and ask for assistance.             |

Page 18 F56019-01

| STEP# | Procedure               | Description                                                                                                    |
|-------|-------------------------|----------------------------------------------------------------------------------------------------|
| 1     | Verify Server<br>Status | <ol> <li>Verify Server Status:</li> <li>Select Status &amp; Manage &gt; Server; the Server Maintenance screen displays.</li> <li>Verify all Server Status is Normal (Norm) for Replication (Repl), Collection (Coll), Database (DB), High Availability (HA), and Processes (Proc).</li> </ol>                                                                                                    |
| 2     | Log all current alarms  | <ol> <li>Select Alarms &amp; Events &gt; View Active; the Alarms &amp; Events &gt; View Active screen displays.</li> <li>Click Report button to generate an Alarms report.</li> <li>Save the report and print the report. Keep these copies for future reference.</li> <li>Select Alarms &amp; Events &gt; View History and repeat steps 2 and 3.</li> <li>Compare the logged alarms with those logged from before the feature activation. If there are any new alarms present, those new alarms should be analyzed to verify they did not result from a problem with the feature activation. Contact my Oracle Support (MOS) if necessary.</li> </ol> |

Page 19 F56019-01

#### **5.1 FEATURE DEACTIVATION**

Initially, there is a primary – if not singular – planned use case for Mediation feature activation. It is expected that Oracle personnel following this Feature Activation Procedure document will activate the Mediation feature on a customer's DSR NE, define one or more Rule Templates as required for that customer, and then deactivate the Meta-Administrator privilege. Once Oracle personnel define the Rule Templates, customer personnel then use the Rule Set Administrator interface to define the specific Rules that govern mediation actions taken by the DSR.

This use case requires that there be a Mediation deactivation procedure with different privilege, which is defined in the following sections.

#### **5.2 PRE-DEACTIVATION PROCEDURES**

Before beginning the feature deactivation, complete the Pre-Deactivation procedure below.

#### 5.1.1 Perform Health Check

This procedure is used to determine the health and status of the DSR network and servers.

#### **Procedure 8 : Perform Health Check (Pre-Feature Deactivation)**

#### STEP# Procedure Description

This procedure verifies that the global admin has been enabled.

Check off ( $\sqrt{}$ ) each step as it is completed. Boxes have been provided for this purpose under each step number.

Should THIS PROCEDURE FAIL, Contact My Oracle Support (MOS) and ask for assistance.

Page 20 F56019-01

| STEP# | Procedure                                   | Description                                                                                                    |  |  |
|-------|---------------------------------------------|----------------------------------------------------------------------------------------------------|--|--|
| 1     | Verify proper<br>Mediation<br>feature state | <ol> <li>Verify the proper initial state of Mediation:</li> <li>Open the Diameter&gt;Mediation folder, if Global Admin is activated.</li> <li>Verify that the menu item Rule Templates is present, if Meta Admin is activated.</li> <li>There is no need to complete this deactivation procedure,         <ul> <li>If user trying to deactivate meta admin, if Rule Templates menu item is not found.</li> <li>If user trying to deactivate global admin, if Mediation folder is not found.</li> </ul> </li> </ol>                                                                                                    |  |  |
| 2     | Verify Server status                        | <ol> <li>Verify Server Status:</li> <li>Select Status &amp; Manage &gt; Server; the Server Maintenance screen is shown.</li> <li>Verify all Server Status is Normal (Norm) for Replication (Repl), Collection (Coll), Database (DB), High Availability (HA), and Processes (Proc).</li> <li>Do not proceed to feature deactivation if any of the following statuses is not Norm: Repl, Coll, DB, HA, Proc. If any of these are not Norm, corrective action should be taken to restore the non-Norm status to Norm before proceeding with the feature deactivation. Contact Engineering for assistance as necessary.</li> <li>If the Alarm (Alm) status is not Norm but only Minor alarms are present, it is acceptable to proceed with the feature deactivation. If there are Major or Critical alarms present, these alarms should be analyzed prior to proceeding with the feature deactivation. The deactivation may be able to proceed in the presence of certain Major or Critical alarms. Contact Engineering for assistance as necessary.</li> </ol> |  |  |
| 3     | Log all current alarms                      | <ol> <li>Select Alarms &amp; Events &gt; View Active; the Alarms &amp; Events &gt; View Active screen is shown.</li> <li>Click Report button to generate an Alarms report.</li> <li>Save the report and/or print the report. Keep these copies for future reference.</li> <li>Select Alarms &amp; Events &gt; View History and repeat steps 2 and 3.</li> </ol>                                                                                                    |  |  |

# **5.2 DEACTIVATION PROCEDURES**

# 5.2.1 Feature Deactivation (Global-Admin/Meta-Admin)

Detailed steps are given in the procedure below.

Procedure 9 : Feature Deactivation (Global-Admin/Meta-Admin)

| STEP# Procedur     | Description                       |          |
|--------------------|-----------------------------------|----------|
| This procedure ver | ies that the global admin has bee | enabled. |

Page 21 F56019-01

| STEP#             | Procedure                                | Description                                                                                                    |
|-------------------|------------------------------------------|----------------------------------------------------------------------------------------------------|
|                   |                                          | it is completed. Boxes have been provided for this purpose under each                                                                                                    |
| step nu<br>Should |                                          | E FAIL, Contact My Oracle Support (MOS) and ask for assistance.                                                                                                    |
| 1                 | Log out of<br>NOAM GUI                   | Log out of any active NOAM GUI sessions.                                                                                                    |
| 2                 | SSH to Active<br>NOAM                    | Use your SSH client to connect to the server as admusr # ssh <active address="" ip="" no="" xmi=""></active>                                                                                                    |
| 3                 | Change<br>directory                      | Change to the feature deactivation directory: #cd/usr/TKLC/dsr/prod/maint/loaders/                                                                                                    |
| <b>4</b> □        | Execute the feature deactivation script  | Execute the feature activation script:  # ./featureActivateDeactivate  2. Choose "Deactivate", "Mediation" and "Global Admin and Meta                                                                                                    |
|                   |                                          | <ul> <li>Admin" options.</li> <li>3. For 3-Tiered Architecture, you can deactivate this feature on all SOAMs or on a specific SOAM.</li> <li>4. Verify that the screen output is similar to:</li> <li>====================================</li></ul> |
|                   |                                          | ======================================                                                                                                    |
| 5<br>□            | Log into Active<br>SOAM GUI              | Log into the Active SOAM GUI.                                                                                                    |
| 6                 | Verify the<br>Mediation Folder           | Verify that Mediation Folder disappears.  1. Verify that <b>Mediation</b> folder disappears under Diameter Menu.                                                                                                    |
| 7                 | Close SSH<br>connection to<br>both NOAMs | Log out of the NOAM login shell and close the SSH connection.  1. Log out of the Active OAM login shell: # exit 2. Close the SSH connection (consult your software client's documentation if necessary).                                             |

# 5.2.2 Feature Deactivation (Global-Admin)

Detailed steps are given in the procedure below

**Procedure 10: Feature Deactivation (Global-Admin)** 

| STEP# Procedure              | Description                           |
|------------------------------|---------------------------------------|
| This procedure verifies that | at the global admin has been enabled. |

Page 22 F56019-01

| STEP#         | Procedure                   | Description                                                                                               |
|---------------|-----------------------------|----------------------------------------------------------------------------------------------------|
|               |                             | s it is completed. Boxes have been provided for this purpose under each step                              |
|               |                             |                                                                                                    |
| numbe         |                             |                                                                                                    |
|               |                             | RE FAIL, Contact My Oracle Support (MOS) and ask for assistance.                                          |
| 1             | Log out of<br>NOAM GUI      | Log out of any active NOAM GUI sessions.                                                                  |
| <b>2</b> □    | SSH to Active<br>NOAM       | Use your SSH client to connect to the server as admusr                                                    |
|               |                             | # ssh <active address="" ip="" no="" xmi=""></active>                                                     |
| 3<br>□        | Change directory            | Change to the feature deactivation directory:                                                             |
|               | ,                           | # cd/usr/TKLC/dsr/prod/maint/loaders/                                                                     |
| <b>4</b><br>□ | Execute the feature         | Execute the feature activation script:     # ./featureActivateDeactivate                                  |
|               | deactivation script         | 2. Choose "Deactivate", "Mediation" and "Global Admin" options.                                           |
|               |                             | 3. For 3-Tiered Architecture, you can deactivate this feature on all SOAMs or on a specific SOAM.         |
|               |                             | 4. Verify that the screen output is similar to :                                                          |
|               |                             | Mediation Deactivation Output                                                                             |
|               |                             | === changed 1 records ===<br>Global-Admin-State successfully disabled.                                    |
| 5<br>□        | Log into Active<br>SOAM GUI | Log into the Active SOAM GUI.                                                                             |
| 6             | Verify the                  | Verify that Mediation Folder disappears.                                                                  |
|               | Mediation<br>Folder         | Verify that <b>Mediation</b> folder disappears under Diameter Menu.                                       |
| 7             | Close SSH connection to     | Log out of the NOAM login shell and close the SSH connection.                                             |
| J             | both NOAMs                  | Log out of the Active OAM login shell: # exit                                                             |
|               |                             | <ol> <li>Close the SSH connection (consult your software client's documentation if necessary).</li> </ol> |

### 5.2.3 Feature Deactivation (Meta-Admin)

Detailed steps are given in the procedure below.

#### **Procedure 11 : Feature Deactivation (Meta-Admin)**

| STEP# Procedure | Description |  |
|-----------------|-------------|--|

Page 23 F56019-01

 $\begin{tabular}{ll} \textbf{Mediation Feature Activation Guide} \\ \hline \textbf{This procedure verifies that the global admin has been enabled.} \\ \hline \textbf{Check off } (\sqrt{)} \ \text{each step as it is completed. Boxes have been provided for this purpose under each step} \\ \hline \end{tabular}$ number.

Page 24 F56019-01

| STEP#  | Procedure                                                          | Description                                                                                                    |
|--------|--------------------------------------------------------------------|----------------------------------------------------------------------------------------------------|
| Should |                                                                    | RE FAIL, Contact My Oracle Support (MOS) and ask for assistance.                                                                                                    |
| 1      | Log out of<br>NOAM GUI                                             | Log out of any active NOAM GUI sessions.                                                                                                    |
| 2      | SSH to Active<br>NOAM                                              | Use your SSH client to connect to the server as admusr # ssh <active address="" ip="" no="" xmi=""></active>                                                                                                    |
| 3      | Change<br>directory                                                | Change to the feature deactivation directory:  #cd/usr/TKLC/dsr/prod/maint/loaders/                                                                                                    |
| 4      | Execute the feature deactivation script                            | <ol> <li>Execute the feature activation script: # ./featureActivateDeactivate</li> <li>Choose "Deactivate", "Mediation" and "Meta Admin" options.</li> <li>For 3-Tiered Architecture, you can deactivate this feature on all SOAMs or on a specific SOAM.</li> <li>Verify that the screen output is similar to:         <ul> <li>Mediation Deactivation Output</li> <li>Choose "Deactivation output is similar to:</li> <li>Mediation Deactivation Output</li> <li>Choose "Deactivation output is similar to:</li> <li>Mediation Deactivation Output</li> <li>Choose "Deactivation output is similar to:</li> <li>Mediation Deactivation Output</li> <li>Choose "Deactivation output is similar to:</li> <li>Mediation Deactivation Output</li> <li>Choose "Deactivation output is similar to:</li> <li>Mediation Deactivation Output</li> <li>Choose "Deactivation output is similar to:</li> <li>Choose "Deactivation output is similar to:</li></ul></li></ol> |
| 5<br>□ | Log into Active<br>SOAM GUI                                        | Log into the Active SOAM GUI.                                                                                                    |
| 6      | Verify the Rule<br>Template<br>menu item in<br>Mediation<br>Folder | Verify that Rule template menu item shows up in Mediation Folder:  1. Open the <b>Diameter&gt;Mediation</b> folder.  2. Verify that the <b>Rule Templates</b> menu item is no longer present.                                                                                                    |
| 7      | Close SSH<br>connection to<br>both NOAMs                           | <ol> <li>Log out of the NOAM login shell and close the SSH connection.</li> <li>Log out of the Active OAM login shell:         # exit</li> <li>Close the SSH connection (consult your software client's documentation if necessary).</li> </ol>                                                                                                    |

## **5.3 POST-DEACTIVATION PROCEDURES**

To complete a deactivation, complete the Post-Deactivation procedure below.

### 5.3.1 Perform Health Check

This procedure is used to determine the health and status of the DSR network and servers.

Page 25 F56019-01

# **Procedure 12: Perform Health Check (Post-Feature Deactivation)**

| STEP#    | Procedure              | Description                                                                                                    |
|----------|------------------------|----------------------------------------------------------------------------------------------------|
| This pro | cedure verifies th     | nat the global admin has been enabled.                                                                                                    |
| Check    | off ( $$ ) each step a | s it is completed. Boxes have been provided for this purpose under each step                                                                                                    |
| numbei   | =                      |                                                                                                    |
|          |                        | RE FAIL, Contact My Oracle Support (MOS) and ask for assistance.                                                                                                    |
| 1        | Verify Server          | Verify Server Status:                                                                                                    |
|          | status                 | 4 Landard the NOAMYID OLI                                                                                                    |
|          |                        | Log into the NOAM VIP GUI.                                                                                                    |
|          |                        | <ol><li>Select Status &amp; Manage &gt; Server; the Server Maintenance screen is<br/>shown.</li></ol>                                                                                            |
|          |                        | 3. Verify all Server Status is Normal (Norm) for Replication (Repl),                                                                                                    |
|          |                        | Collection (Coll), Database (DB), High Availability (HA), and Processes                                                                                                    |
|          |                        | (Proc).                                                                                                    |
| 2        | Log all current        | Log all current alarms in the system:                                                                                                    |
|          |                        | <ol> <li>Select Alarms &amp; Events &gt; View Active; the Alarms &amp; Events &gt; View<br/>Active view displays.</li> </ol>                                                                     |
|          |                        | 2. Click <b>Report</b> button to generate an Alarms report.                                                                                                    |
|          |                        | Save the report and print the report. Keep these copies for future reference.                                                                                                    |
|          |                        | 4. Select <b>Alarms &amp; Events &gt; View History</b> and repeat steps 2 and 3.                                                                                                    |
|          |                        | 5. Compare the logged alarms with those logged from before the feature                                                                                                    |
|          |                        | activation. If there are any new alarms present, those new alarms should be analyzed to verify they did not result from a problem with the feature activation. Contact Engineering as necessary. |
|          |                        |                                                                                                    |

Page 26 F56019-01

### **6.0 ENGINEERING NOTES**

**FIPS integrity verification test failed**: In DSR 7.1+, you may see 'FIPs integrity verification test failed' message displayed during the activation/Deactivation output, this message is expected and harmless.

# 6.1 SAMPLE OUTPUT OF ACTIVATION (ACTIVE NOAM)

| Run script to activate Mediation feature:                                                                                                    |
|----------------------------------------------------------------------------------------------------|
| [admusr@RDU03NO-Server loaders]\$./featureActivateDeactivate Wed Nov 8 01:07:03 EST 2017::Starting featureActivateDeactivate main Start the Automation script, To run the Feature Activation/DeActivation on Active NO. |
| You want to Activate or Deactivate the Feature :  1.Activate 2.Deactivate                                                                                                    |
| Enter your choice : 1                                                                                                    |
| List of Feature you can Activate:  1.RBAR  2.FABR  3.Mediation  4.LoadGen  5.GLA  6.MAP Interworking  7.DTLS  8.DCA Framework  9.DCA Application                                                                        |
| Enter the choice: 3 If you want to activate mediation then provide the option that you want to enable: 1.Global Admin 2.Meta Admin 3.Global Admin & Meta_Admin                                                          |
| Enter your choice : 3                                                                                                    |
| Run script to Activate mediation Feature                                                                                                    |
| ======================================                                                                                                    |
| ======  Execution of Activation/Deactivation Process Starts                                                                                                    |
| ===== Starting Activation/Deactivation process Executing/usr/TKLC/dsr/prod/maint/loaders/activate/load.mediationActivateAsourced script on RDU03NO-Server                                                               |
| Add CAPM KPI group to table KPIVisibility                                                                                                    |

Page 27 F56019-01

| Add CAPM Measurement groups to table MeasVisibility                                                                                                    |
|----------------------------------------------------------------------------------------------------|
| ===== There is no Standby NOAMP server configured in the Topology                                                                                                    |
| ====  ====  The Active CO convergentiative die the Tenelogy are                                                                                                    |
| The Active SO server configured in the Topology are                                                                                                    |
| 1. RDU03SO-Server 2. ALL SOs                                                                                                    |
| Enter your choice on which SO you want to Activate or Deactivate the Feature :2 Activate/Deactivate mediation on all SOs configured in the Topology                                                                                                    |
| This is a 3 Tier Setup, So run the B sourced loaders on SO server: RDU03SO-Server Executing /usr/TKLC/dsr/prod/maint/loaders/activate/load.mediationActivateBsourced script with both Global_Admin_State and Meta_Administrator_Privilege for mediation on RDU03SO-Server FIPS integrity verification test failed. |
| Mediation Activation Output                                                                                                    |
| === changed 1 records ===                                                                                                    |
| Global-Admin-State successfully enabled.                                                                                                    |
| === changed 1 records ===                                                                                                    |
| Mediation Meta-Administrator successfully activated.                                                                                                    |
| FIPS integrity verification test failed.                                                                                                    |
| =====  Executing the Loaders and Clearing Cache on Standby SO servers. ====================================                                                                                                    |
| =====                                                                                                    |
| There is no Standby/Spare SOAMP server configured in the Topology                                                                                                    |
| =====                                                                                                    |
| =====<br>[admusr@RDU03NO-Serverloaders]\$                                                                                                    |

Page 28 F56019-01

# 6.2 SAMPLE OUTPUT OF DEACTIVATION (ACTIVE NOAM)

| [admusr@RDU03NO-Server loaders]\$./featureActivateDeactivate Wed Nov 8 01:06:15 EST 2017::Starting featureActivateDeactivate main Start the Automation script, To run the Feature Activation/DeActivation on Active NO. |
|----------------------------------------------------------------------------------------------------|
| You want to Activate or Deactivate the Feature :  1.Activate 2.Deactivate                                                                                                    |
| Enter your choice : 2                                                                                                    |
| Which Feature you want to DeActivate:  1.RBAR  2.FABR  3.Mediation  4.LoadGen  5.GLA  6.MAP Interworking                                                                                                    |
| 7.DTLS 8.DCA Framework 9.DCA Application                                                                                                    |
| Enter your choice: 3 If you want to deactivate mediation then provide the Input Flag: 1.Global Admin 2.Meta Admin 3.Global Admin & Meta Admin                                                                           |
| Enter your choice : 3                                                                                                    |
| Run script to Deactivate mediation Feature                                                                                                    |
| ======================================                                                                                                    |
|                                                                                                    |
| =====  Execution of Activation/Deactivation Process Starts                                                                                                    |
| =====  Starting Activation/Deactivation process                                                                                                    |
| ===== The Active SO server configured in the Topology are                                                                                                    |
| ===== 1. RDU03SO-Server 2. ALL SOs                                                                                                    |
| Enter your choice on which SO you want to Activate or Deactivate the Feature :2  Verifying feature is activated or not on RDU03SO-Server  FIPS integrity verification test failed.                                      |
|                                                                                                    |

Page 29 F56019-01

| ====  Executing/usr/TKLC/dsr/prod/maint/loaders/deactivate/load.mediationDeactivateAsourced script on RDU03NO-Server                                                                                                    |
|----------------------------------------------------------------------------------------------------|
|                                                                                                    |
| Removing CAPM KPI group from table KPIVisibility                                                                                                    |
| ======================================                                                                                                    |
| Removing CAPM Measurement Groups from table MeasVisibility                                                                                                    |
| ======================================                                                                                                    |
| ===== There is no Mate NOAMP server configured in the Topology                                                                                                    |
| ===== Activate/Deactivate mediation on all SOs configured in the Topology                                                                                                    |
| This is a 3 Tier Setup, So run the B sourced loaders on SO server: RDU03SO-Server Executing /usr/TKLC/dsr/prod/maint/loaders/deactivate/load.mediationDeactivateBsourced script with both Global_Admin_State and Meta_Administrator_Privilege for mediation on RDU03SO-Server FIPS integrity verification test failed. |
| Mediation Deactivation Output                                                                                                    |
| === changed 1 records ===                                                                                                    |
| Mediation Meta-Administrator successfully deactivated.                                                                                                    |
| === changed 1 records ===                                                                                                    |
| Global-Admin-State successfully disabled.                                                                                                    |
| FIPS integrity verification test failed.                                                                                                    |
| =====  Executing the Loaders and Clearing Cache on Standby SO servers.                                                                                                    |
|                                                                                                    |
| ===== There is no Standby/Spare SOAMP server configured in the Topology ====================================                                                                                                    |
| Do you want to activate/deactivate this feature on another System OAM Server[Y/N]: n                                                                                                    |

Page 30 F56019-01

#### Appendix A. My Oracle Support (MOS)

MOS (<a href="https://support.oracle.com">https://support.oracle.com</a>) is your initial point of contact for all product support and training needs. A representative at Customer Access Support (CAS) can assist you with MOS registration.

Call the CAS main number at **1-800-223-1711** (toll-free in the US), or call the Oracle Support hotline for your local country from the list at <a href="http://www.oracle.com/us/support/contact/index.html">http://www.oracle.com/us/support/contact/index.html</a>.

When calling, there are multiple layers of menus selections. Make the selections in the sequence shown below on the Support telephone menu:

- [1] For the first set of menu options, select 2, "New Service Request". You will hear another set of menu options.
- [2] In this set of menu options, select 3, "Hardware, Networking and Solaris Operating System Support". A third set of menu options begins.
- [3] In the third set of options, select 2, "Non-technical issue". Then you will be connected to a live agent who can assist you with MOS registration and provide Support. Identifiers. Simply mention you are a Tekelec Customer new to MOS.

Page 31 F56019-01

#### Appendix B. Emergency Response

In the event of a critical service situation, emergency response is offered by the CAS main number at 1-800-223-1711 (toll-free in the US), or by calling the Oracle Support hotline for your local country from the list at <a href="http://www.oracle.com/us/support/contact/index.html">http://www.oracle.com/us/support/contact/index.html</a>. The emergency response provides immediate coverage, automatic escalation, and other features to ensure that the critical situation is resolved as rapidly as possible.

A critical situation is defined as a problem with the installed equipment that severely affects service, traffic, or maintenance capabilities, and requires immediate corrective action. Critical situations affect service and/or system operation resulting in one or several of these situations:

- A total system failure that results in loss of all transaction processing capability
- Significant reduction in system capacity or traffic handling capability
- Loss of the system's ability to perform automatic system reconfiguration
- Inability to restart a processor or the system
- Corruption of system databases that requires service affecting corrective actions
- Loss of access for maintenance or recovery operations
- Loss of the system ability to provide any required critical or major trouble notification

Any other problem severely affecting service, capacity/traffic, billing, and maintenance capabilities may be defined as critical by prior discussion and agreement with Oracle.

Page 32 F56019-01

# Appendix C. Locate Product Documentation on the Oracle Help Center

Oracle Communications customer documentation is available on the web at the Oracle Help Center (OHC) site, <a href="http://docs.oracle.com">http://docs.oracle.com</a>. You do not have to register to access these documents. Viewing these files requires Adobe Acrobat Reader, which can be downloaded at <a href="http://www.adobe.com">http://www.adobe.com</a>.

- 1. Access the Oracle Help Center site at http://docs.oracle.com.
- 2. Click Industries.
- Under the Oracle Communications subheading, click the Oracle Communications documentation link. The Communications Documentation page appears. Most products covered by these documentation sets will appear under the headings "Network Session Delivery and Control Infrastructure" or "Platforms."
- 4. Click on your Product and then the Release Number. A list of the entire documentation set for the selected product and release appears.

To download a file to your location, right-click the PDF link, select Save target as (or similar command based on your browser), and save to a local folder.

Page 33 F56019-01